# **Croudie** 发票流程

请严格遵守此流程,以确保Croud可以快速完成付款事宜。所有款项将通过银行转账支付。 Croudie可以在Croud Control中生成发票,并在付款中心中查看发票和付款的状态。 Croudie要在每月1-5日提交发票。所有付款将按照以下货币方式通过银行转帐来进:

- 欧盟国家 欧元
- 欧盟以外 英镑
- 澳大利亚 澳元
- 英国 英镑

付款将在每月的19号进行。如果19号是周末,则付款将在周五之前进行。如果您居住在英国或澳 大利亚境外,汇款将在3个工作日内到达您的帐户。

### 收款银行信息

所有Croudies都需要填写新[帐户设](https://croud.freshdesk.com/support/solutions/articles/14000104592-bank-details-required-for-invoicing-in-croud-control)置表并通过电子邮件发送至[CroudieID@croud.co.uk](mailto:CroudieID@croud.co.uk)来进行付款 信息登记。

您在新帐户设置表单中提供的这些详细信息将被我们的相关工作人员使用,以确保您可以按月收 到付款。如果您的银行信息发生任何变化,请联系[CroudieID@croud.co.uk](mailto:CroudieID@croud.co.uk)。支持团队将为您提供 新帐户设置表单,请填写此表并发送给[CroudieID@croud.co.uk](mailto:CroudieID@croud.co.uk),说明您的银行详细信息已更改。

未能提供所要求的详细信息将导致发票不被支付。

### 如何确保您按时获得报酬

为了按时处理您的付款,我们会要求您确保在每月的前5日内提交最终发票。如果您在一个月的 前5日内未生成发票,则在下个月之前您将无法生成其他发票。这可能导致直到下个月之前,您 在前一个月的任务中无法获得任何报酬。

我们将在每个月的19日付款给您。如果19日是周末,那么付款将在周末前的最后一个星期五进 行。如果您居住在英国或澳大利亚境外,汇款将在3个工作日内到达您的帐户。Croudies只可以在 每月为上个月完成的任务生成发票,无法提前提交。 您需要记住的关键日期是:

● 每月前5日提交发票。

### croud

Croud

● 每月19日付款。

如何生成发票生成发票系统,将在每月的1-5日开放。

在可开票期间,你会看到一个蓝色横幅,通知已经可以开票了。 当蓝色横幅出现时,请单击"转 到付款中心",或使用侧边栏直接转到付款中心。 你还将收到来自Croud Control的电子邮件,通 知开票时间已到。

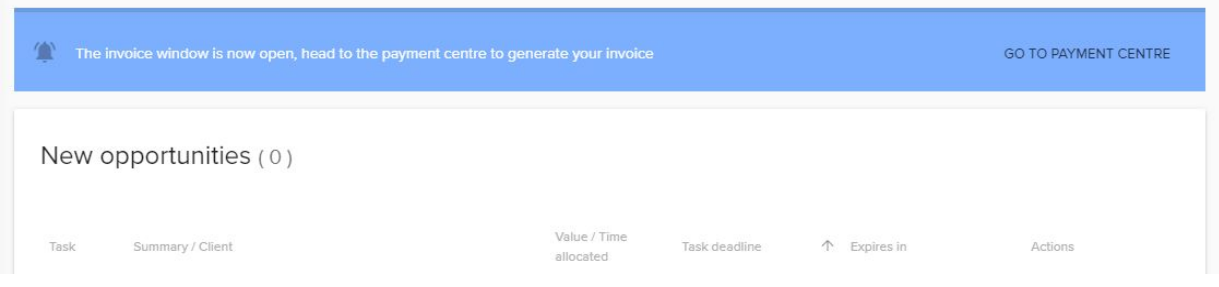

当进入付款中心后,你可以看到所有完成的任务。在点击**"**创建发票**"**前,请检查当前页面的任务 都是准确的。确保所有信息都是正确的以后,请点击**"**创建发票**"**。

如果此按钮是灰色的,则代表你本月没有可以生成发票的已完成任务,当前已超过当月可生成发 票的日期,或是你已经生成过发票了。还有一种情况,就是我们没有收到你的收款银行信息,如 果是这样,请发送填好的信息表至[CroudieID@croud.co.uk](mailto:CroudieID@croud.co.uk)。

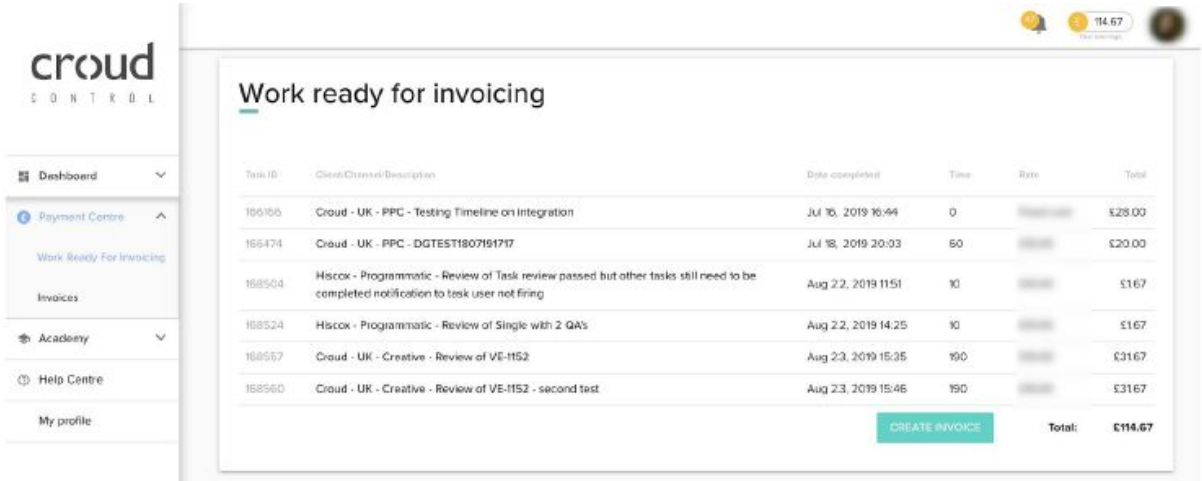

点击**"**创建发票**"**后,你将进入以下三步流程,以确保生成的发票是正确的。

#### 添加自定义信息

你可以在如下显示的三个部分添加自定义信息:

- 发票参考信息
- 自定义信息1
- 自定义信息2

发票参考信息可以由字母和数字组成,是由你自己设置的,并且在系统中需要是唯一的。这个信 息将显示在发票上,并表示这是你的发票。

两个自定义信息栏不是必填选项,你可以在这里添加任何你需要的信息,比如你可以在这里写上 你的增值税冲销费用。

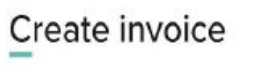

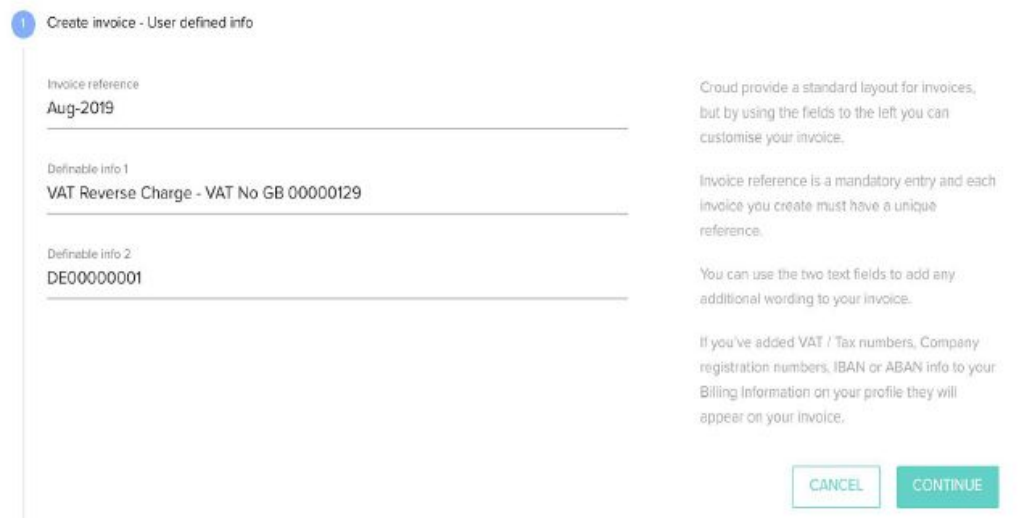

当你确认这部分信息都填好,请点击**"**继续**"**。如果你点击了**"**取消**"**,你将会回到"待生成发票的任 务"页面,此页面的信息将不会被保存。

#### 预览发票

在这一步,你将可以预览发票。我们建议你再次检查所有的信息都是正确的。如果你想修改任何 内容,或者发现任务显示不全,请点击**"**重新开始**"**,并发邮件[Croudsupport@croud.co.uk](mailto:Croudsupport@croud.co.uk)联系我 们。

检查完发票后,请点击**"**继续**"**。

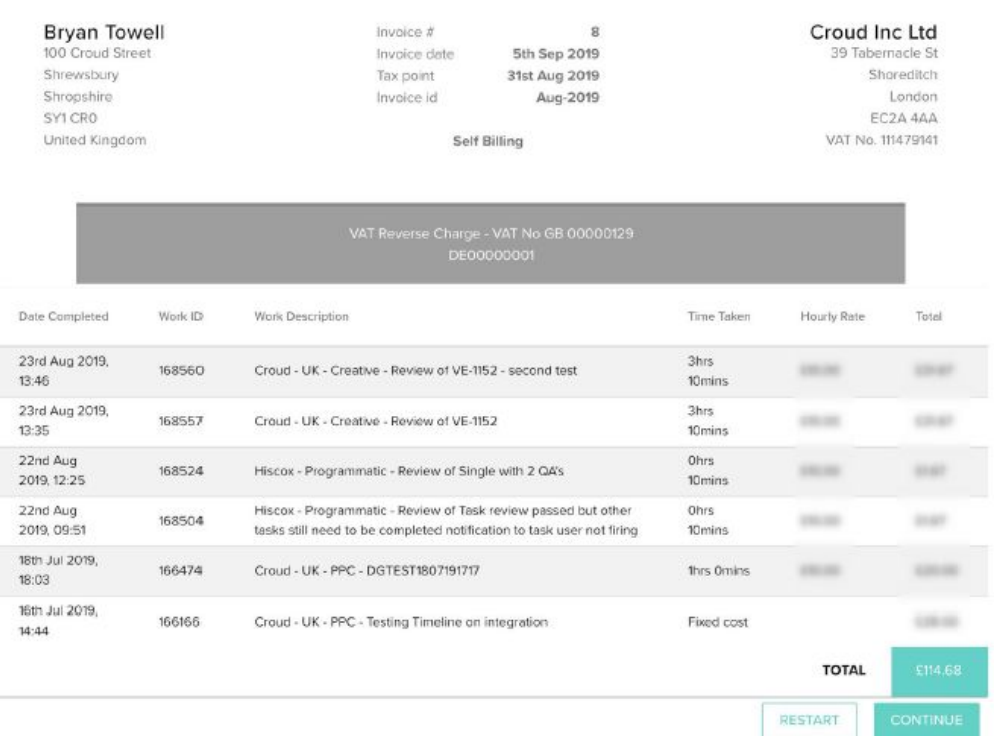

#### 最后检查

再次提醒,在点击**"**生成发票**"**前,请确保所有信息都是正确的,因为在这之后,你将无法再修改 任何信息,或是增添未显示在这里的任务。

确保所有信息都是正确的后,请点击**"**生成发票**"**。至此,发票将会被传送到财务部门,等待19日 进行付款。

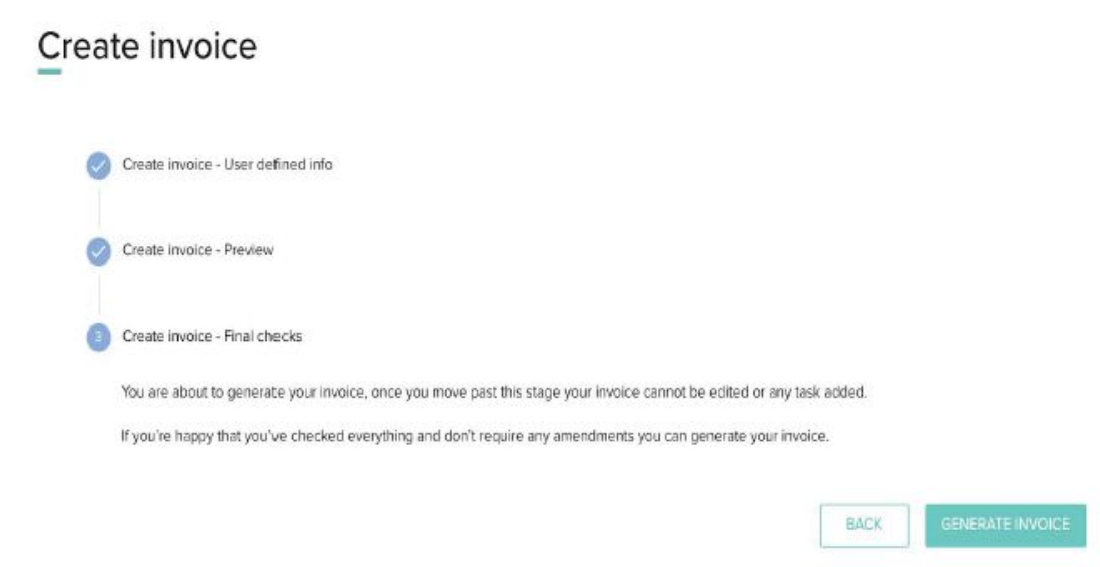

现在,你的发票已经创建成功,你将会回到发票页面,在这里,你可以预览或下载PDF格式的发 票。

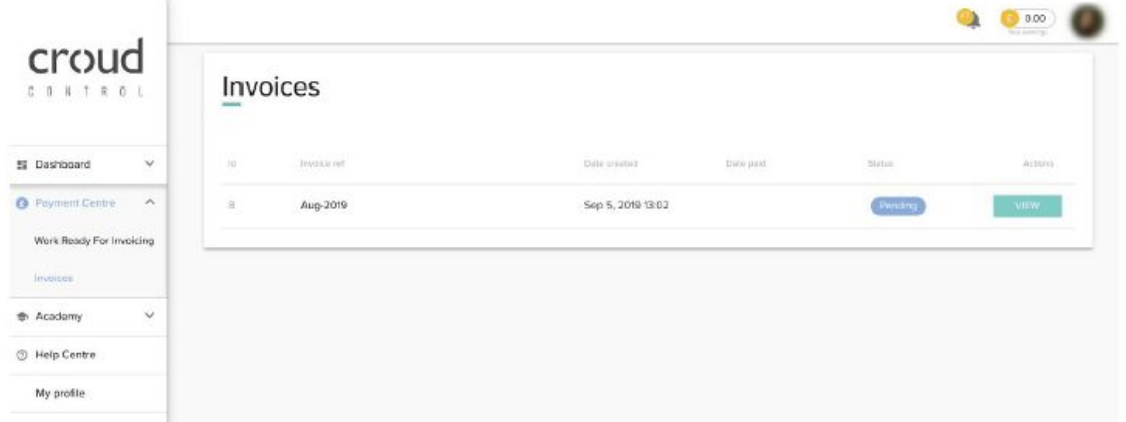

### 下图为PDF格式发票的范例:

Bryan Bowell<br>100 Croud Street **Croud Inc Ltd** Invoice #8 Invoice date 5th Sep 2019<br>Tax point 31st Aug 2019<br>Invoice id Aug-2019 Croud Inc Ltd Shrewsbury Trinity, 39 Tabernacle Street Shropshire London SY1 CR0 EC2A 4AA **United Kingdom Self Billing** VAT No. 111479141

#### VAT Reverse Charge - VAT No GB 00000129 DE00000001

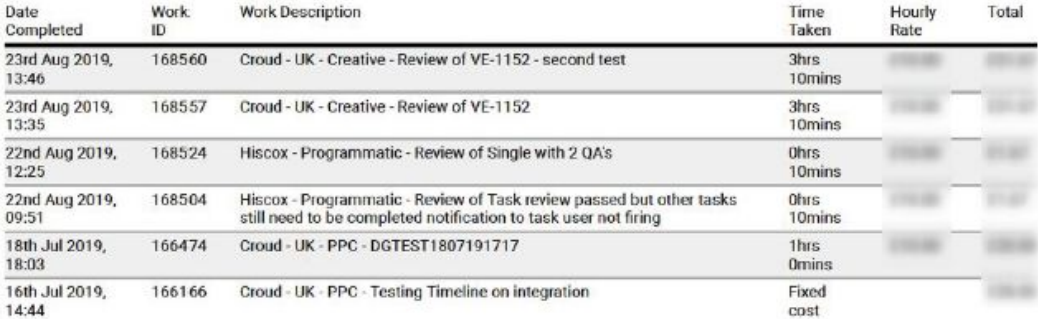

Total £114.68

如有任何关于Croudie发票流程的问题,请发送邮件至[croudsupport@croud.com](mailto:croudsupport@croud.com)。